# VEZHA

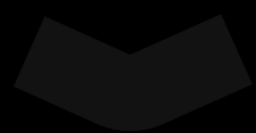

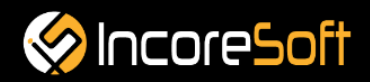

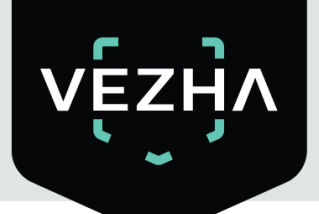

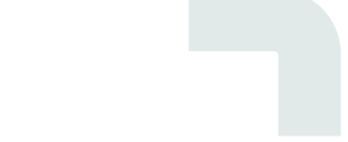

# **VEZHA**

# User Guide for Object Detection Plugin

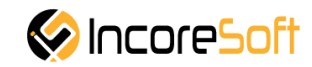

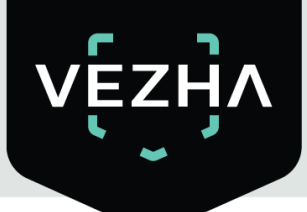

## **Content:**

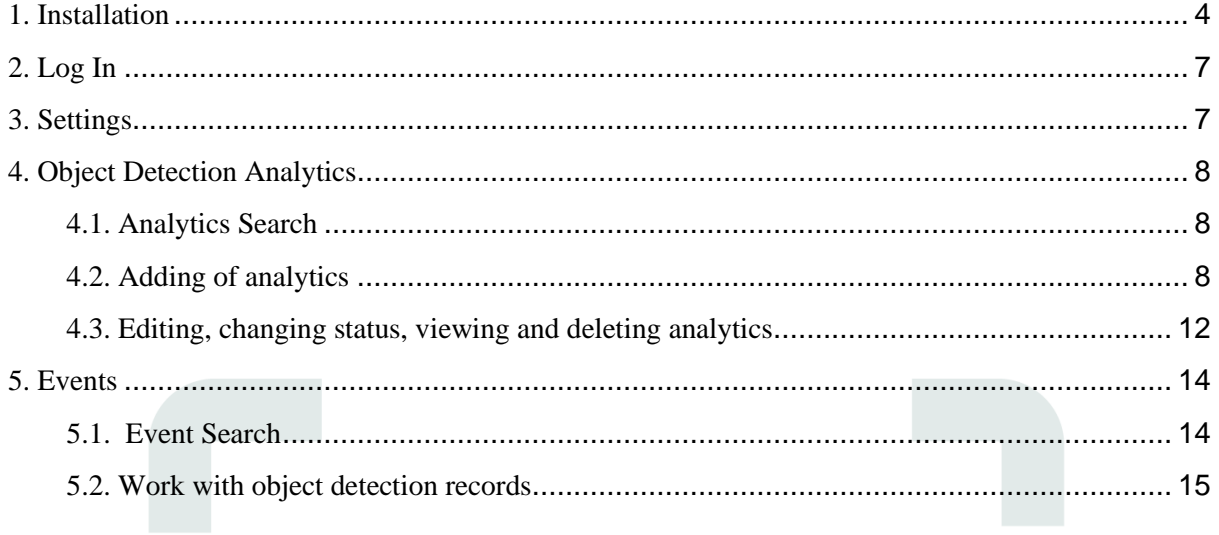

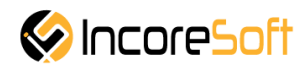

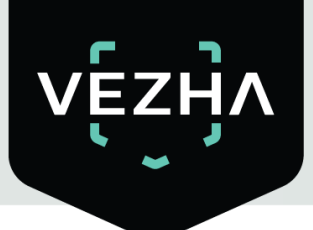

#### **VEZHA Object Detection Plugin Description**

**VEZHA Object Detection Plugin** is developed to detect an object in a zone (person, animal, vehicle, thing). If the object is in the zone beyond the permissible time, the system sends a notification.

#### <span id="page-3-0"></span>**1. Installation**

1. Launch the installer by double-clicking on the downloaded file **VEZHA\_Object\_Detection\_Setup.**

2. In the window that opens, select the language that will be used during the installation process. To go further, click **OK**. To abort the installation, click **Cancel**.

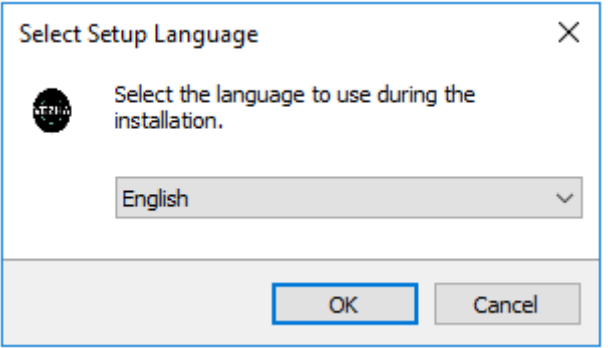

3. In the new window, read the installation recommendations and click **Next** to continue the installation, or the **Cancel** button to abort the installation.

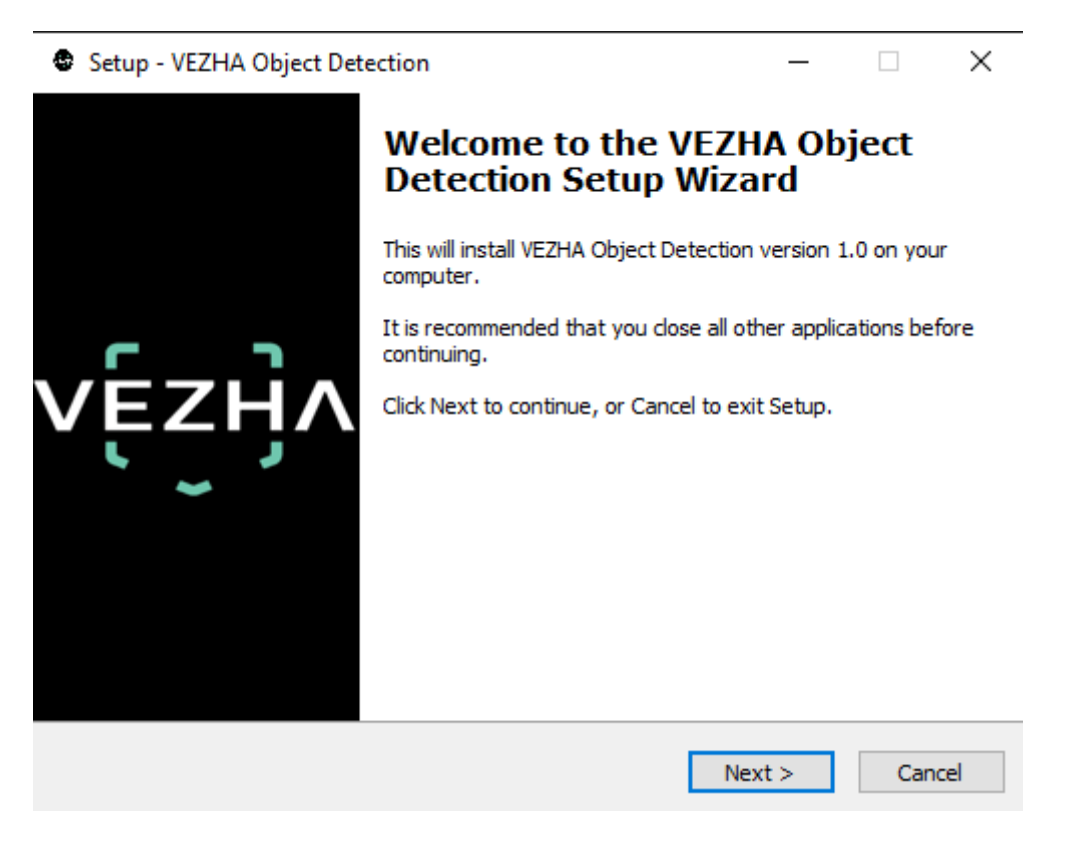

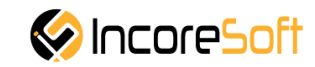

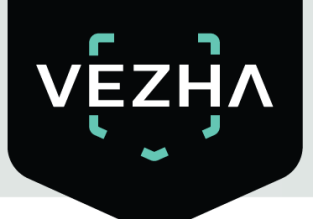

4. In the **Select Destination Location** window using the **Browse** button, specify the location where you want to install the plugin. The plugin must be installed in the Milestone folder with other plugins. After selecting the desired folder, click **Next** to continue the installation or **Cancel** to abort the installation.

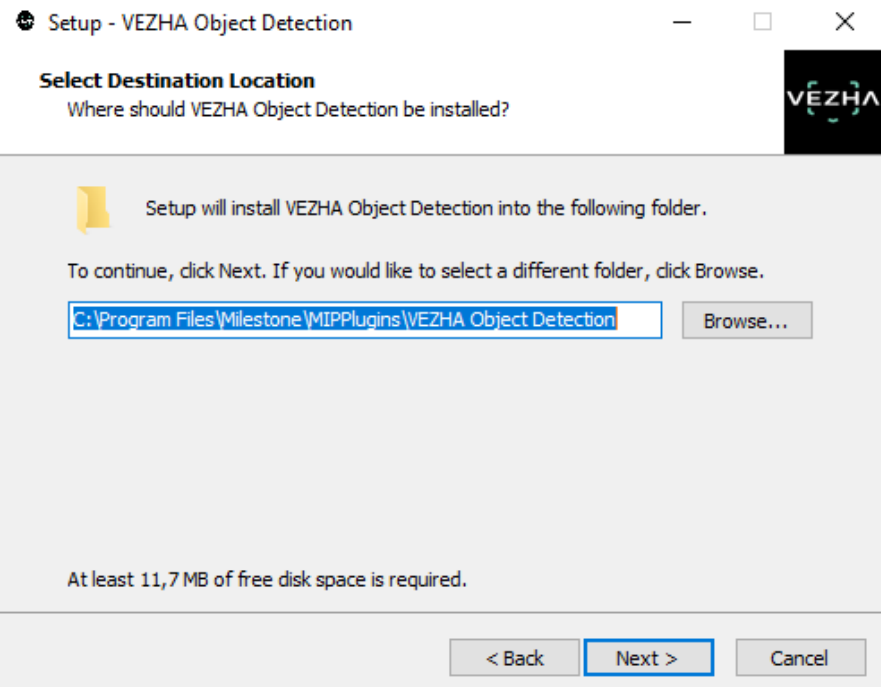

5. In this window, for the program to work correctly, you need to fill in all the fields correctly and click **Next** to continue the installation or **Cancel** to abort the installation.

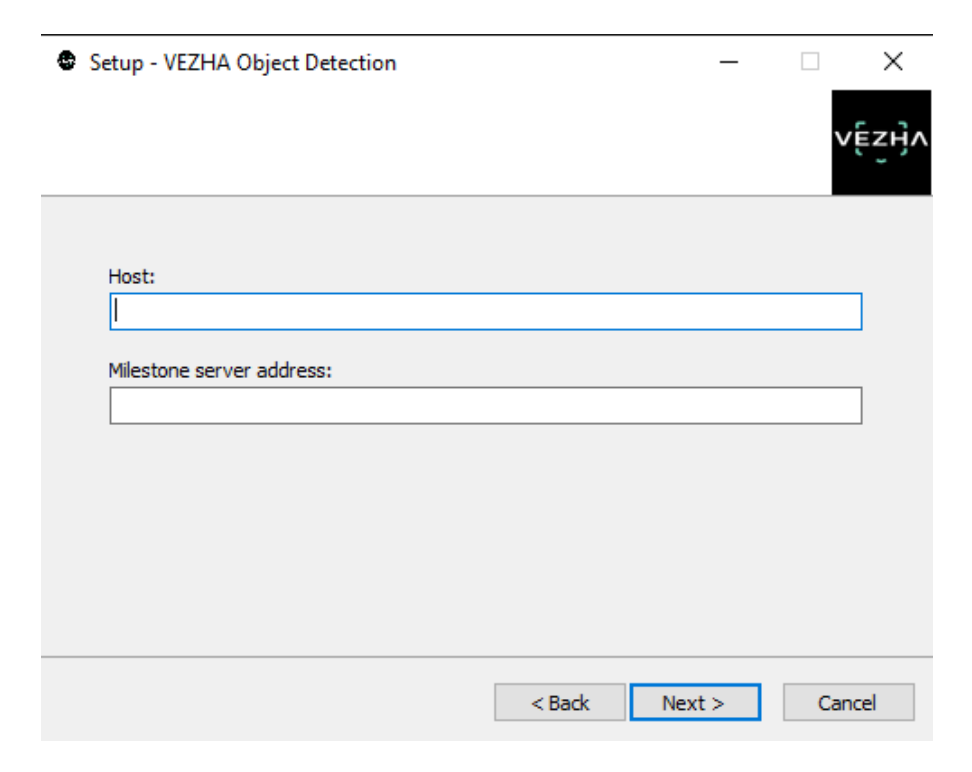

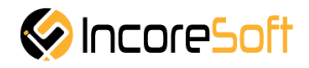

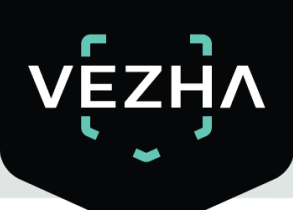

6. Click "**Install"** to start the installation.

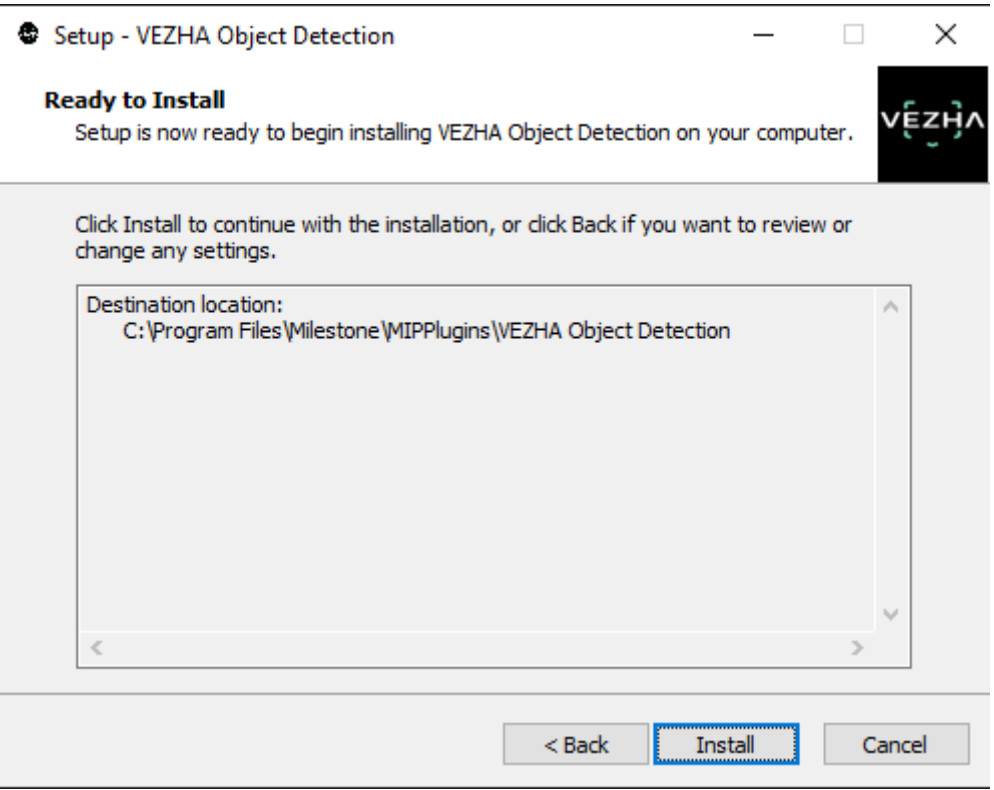

7. After the installation is completed, click **Finish.**

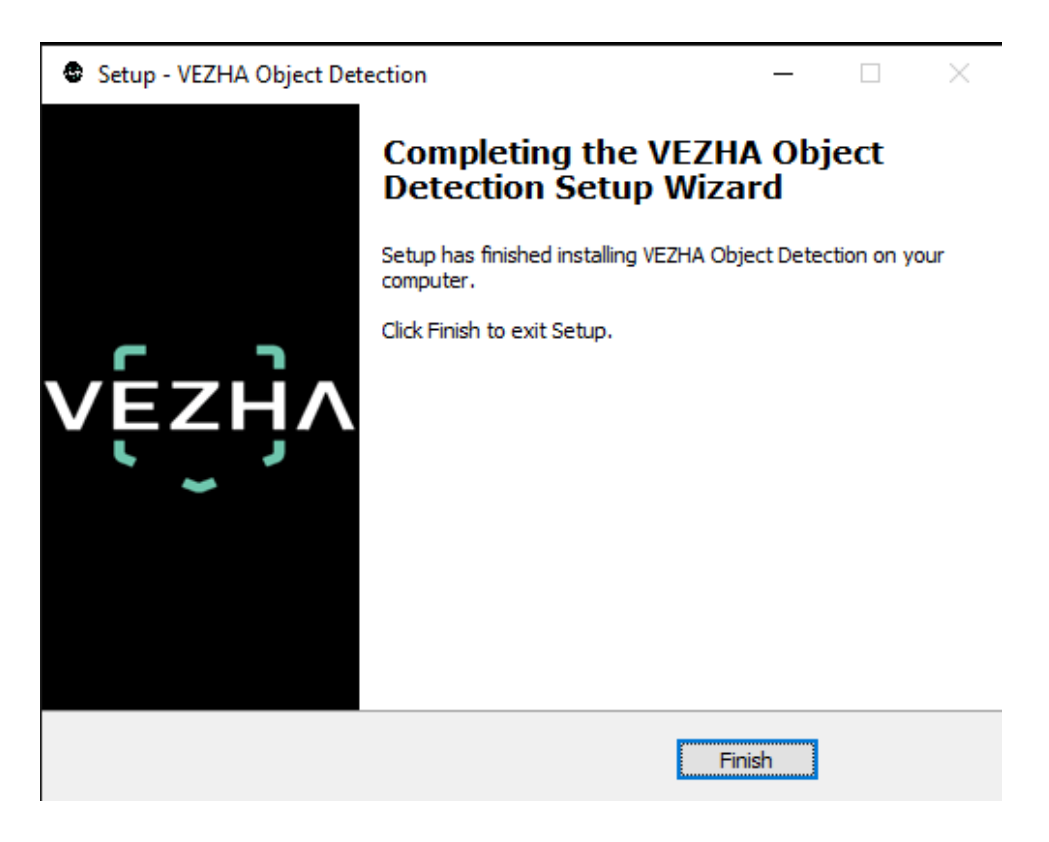

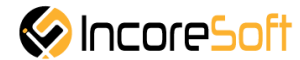

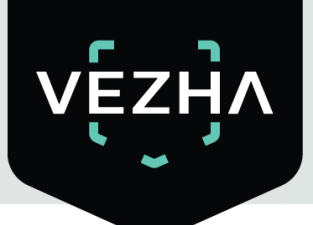

#### <span id="page-6-0"></span>**2. Log In**

To enter the system you need to go through authorization. To do this, enter the **Login** and **Password** in the appropriate fields of the modal window and click **Login**.

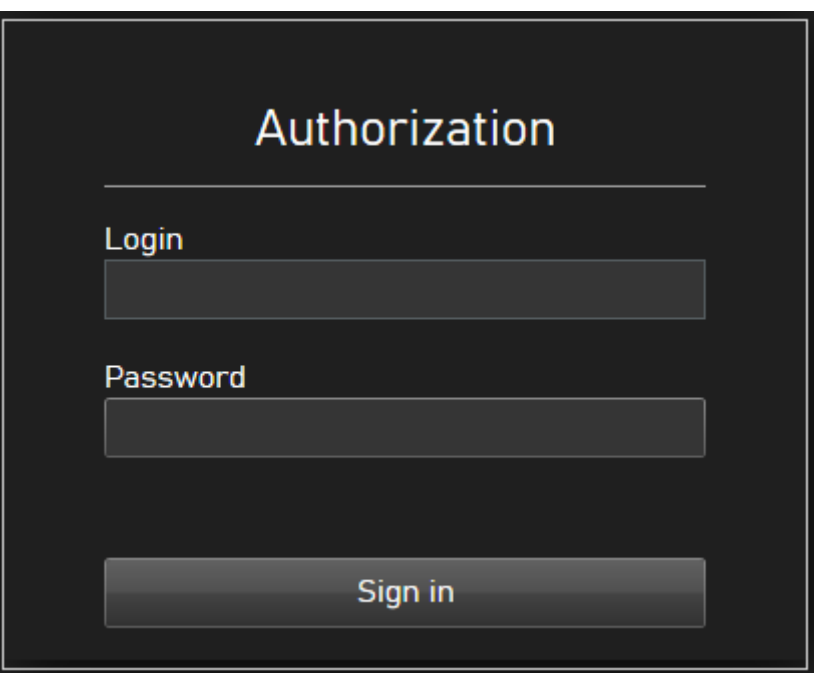

#### <span id="page-6-1"></span>**3. Settings**

In order to find **VEZHA** Object Detection settings, click the icon in the upper right corner of the screen. Select and click **Settings**. In the window that opens, select the **VEZHA Object Detection**.

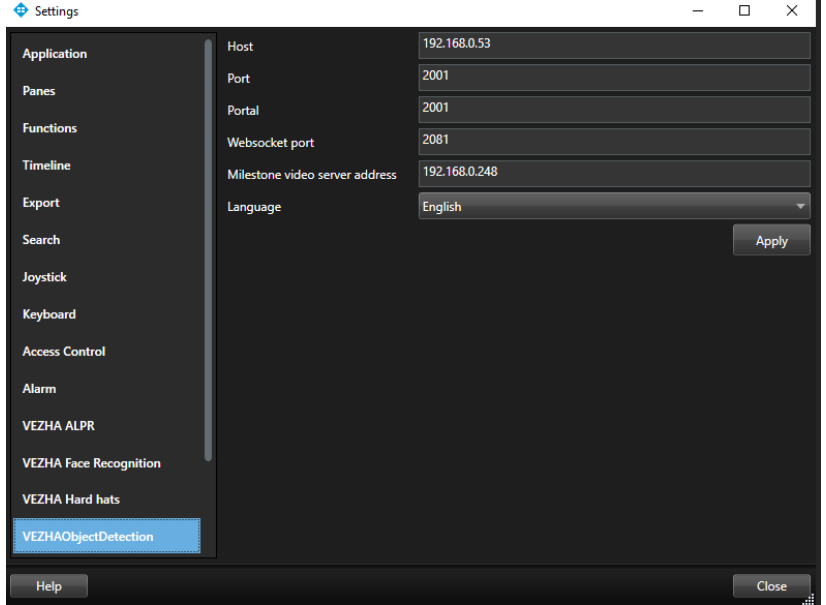

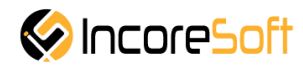

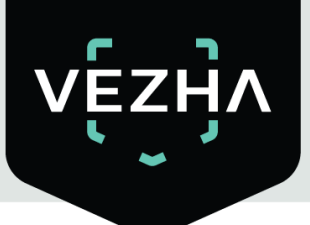

.

Video analytics system for cities and business

To change the server settings in the VEZHA Object Detection tab, you can edit the following fields: **Host, Port, Portal, Websocket port, Milestone video server address**.

To change the language, use the Language field and select from the list the most convenient for you.

To save the changes, click **Apply** and restart the plugin.

#### <span id="page-7-0"></span>**4. Object Detection Analytics**

This tab is intended for adding, editing, viewing, deleting and changing the status of analytics.

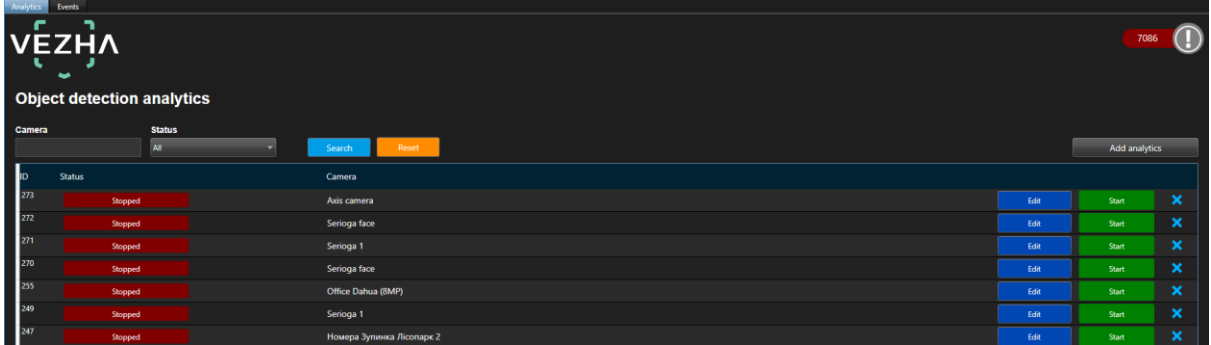

#### <span id="page-7-1"></span>**4.1. Analytics Search**

At the top of analytics page are located search fields.

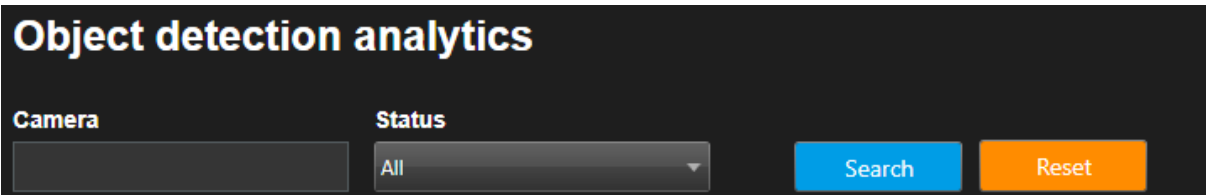

To find the analytics you need, enter the name of the camera or select the analytics status. To start the search, click the **Search** button. Click **Reset** to return to the initial list.

#### <span id="page-7-2"></span>**4.2. Adding of analytics**

To add a new analytics for object detection, click **Add analytics** in the upper right corner of the screen.

In the opened window, fill the fields:

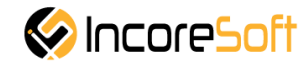

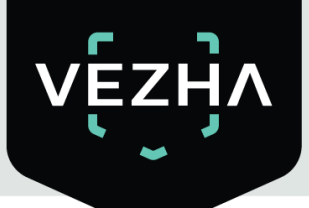

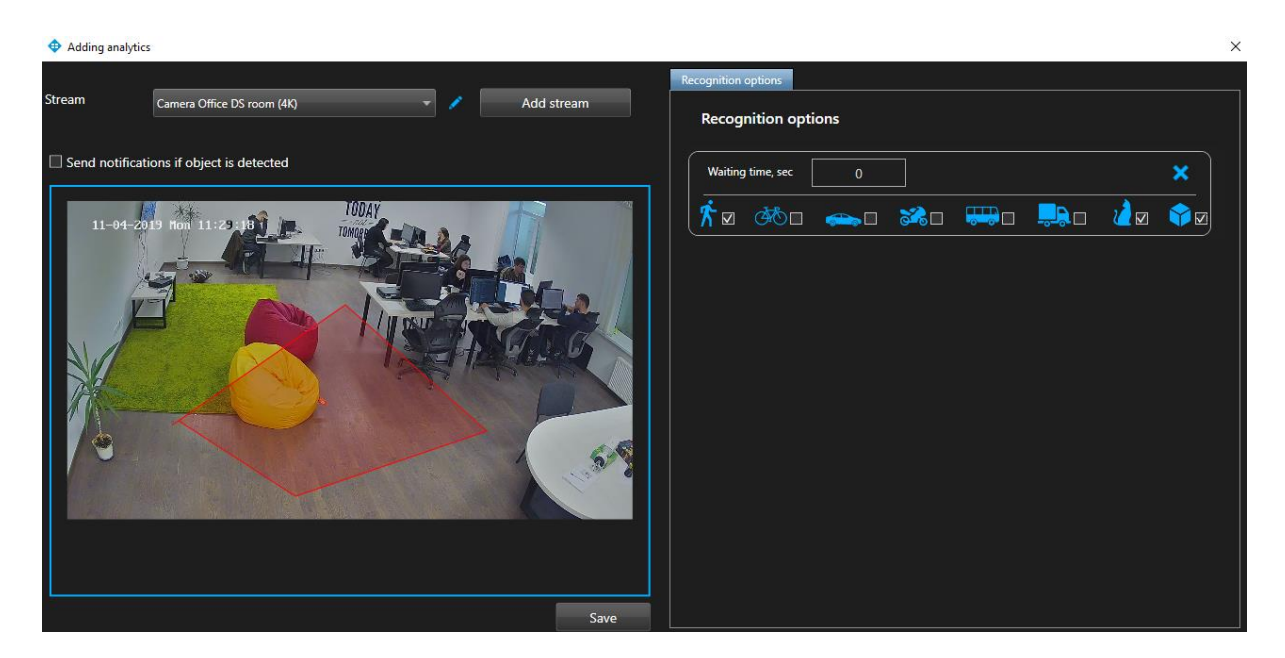

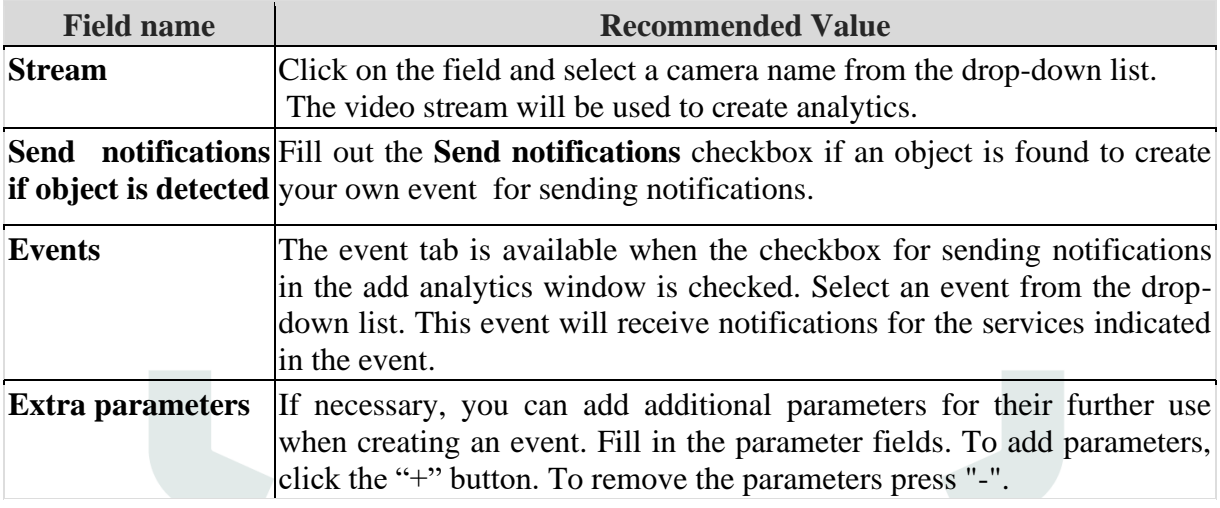

To edit video stream click edit icon right of the name of video stream. In way to creat new video stream click **Add videos stream**.

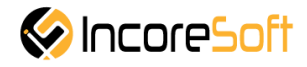

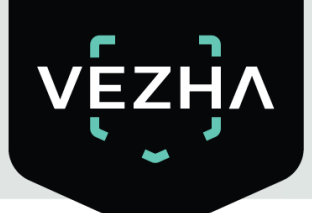

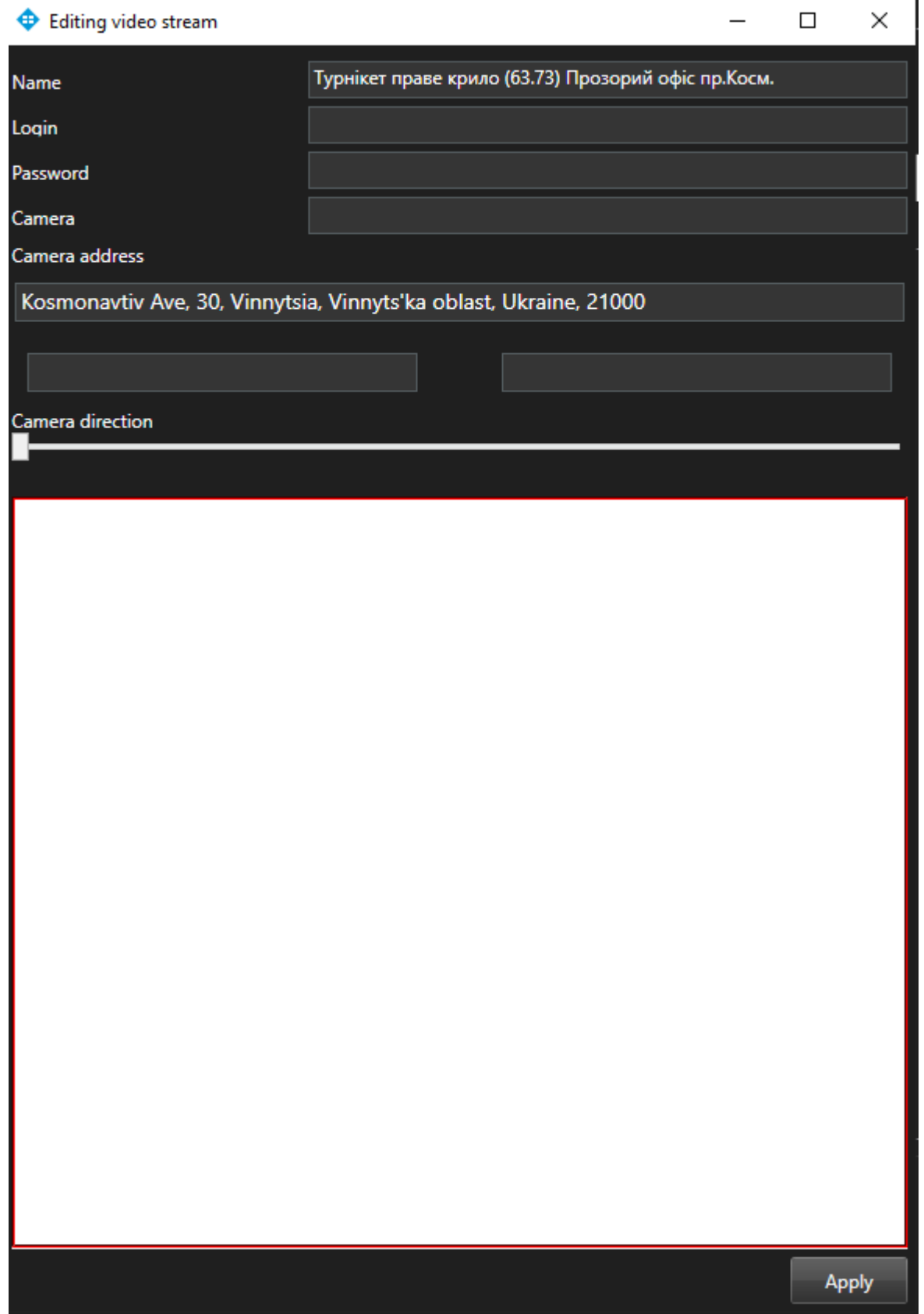

In the opened window fill the next fields:

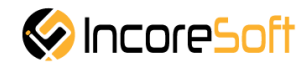

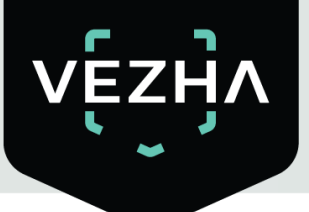

a. **Name -** enter the name of the video stream in the field. This field will be displayed in all components of the program that use video streams.

b. **Login** – enter the name of current Milestone user .

c. **Password** – enter password of current user Milestone.

d. **Camera** – choose a camera from drop-down list.

e. **Camera address** - enter the address in the field, or select on the map below the location of the camera (drag the camera icon). The system will automatically determine the location coordinates.

f. **Camera direction** - drag the slider to change the direction of the camera. Indication of camera rotation helps in determining the direction of movement of a person.

To apply changes click **Apply**.

#### **Adding and area to detect objects**

- Add a camera into a field **Stream.**
- A frame from the added camera will appear below the **Video Stream** field.
- Add an object definition area.

а) Click on the frame from the added video with the left mouse button. By clicking more than two times in different places on the frame, click the right mouse button. Thus, you will create an area in which the definition of objects will be carried out. You can create an area of any shape by clicking in different places on the frame, any number of times with the left mouse button and, if necessary, pressing the right button.

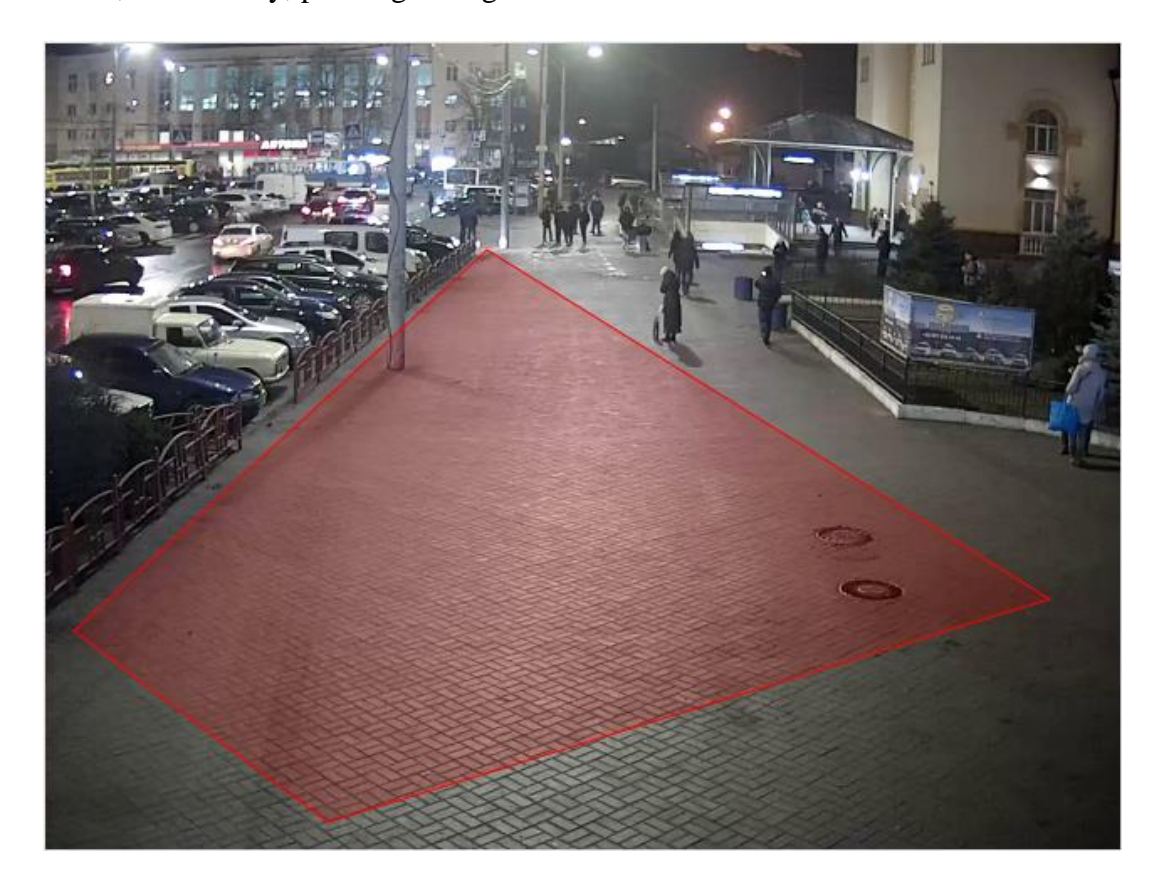

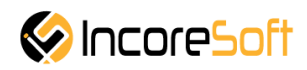

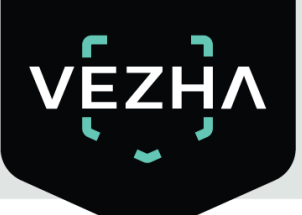

b) A form will appear on the right side of the screen with the **Waiting time, sec** field and images of objects. In the field, specify the number of seconds how many objects are allowed to be in the created object definition area. Check the checkboxes of those objects that should be defined in the specified area.

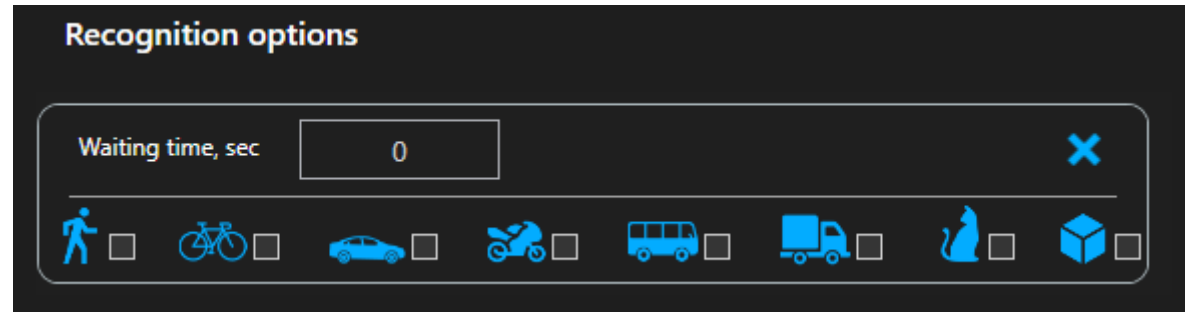

You can create more areas for object detection by repeating steps a) and b).

<span id="page-11-0"></span>In way to create analytics click **Save.**

#### **4.3. Editing, changing status, viewing and deleting analytics**

To edit the video stream, click the **Edit** button on the right side of the recording.

In the opened window, fill the fields:

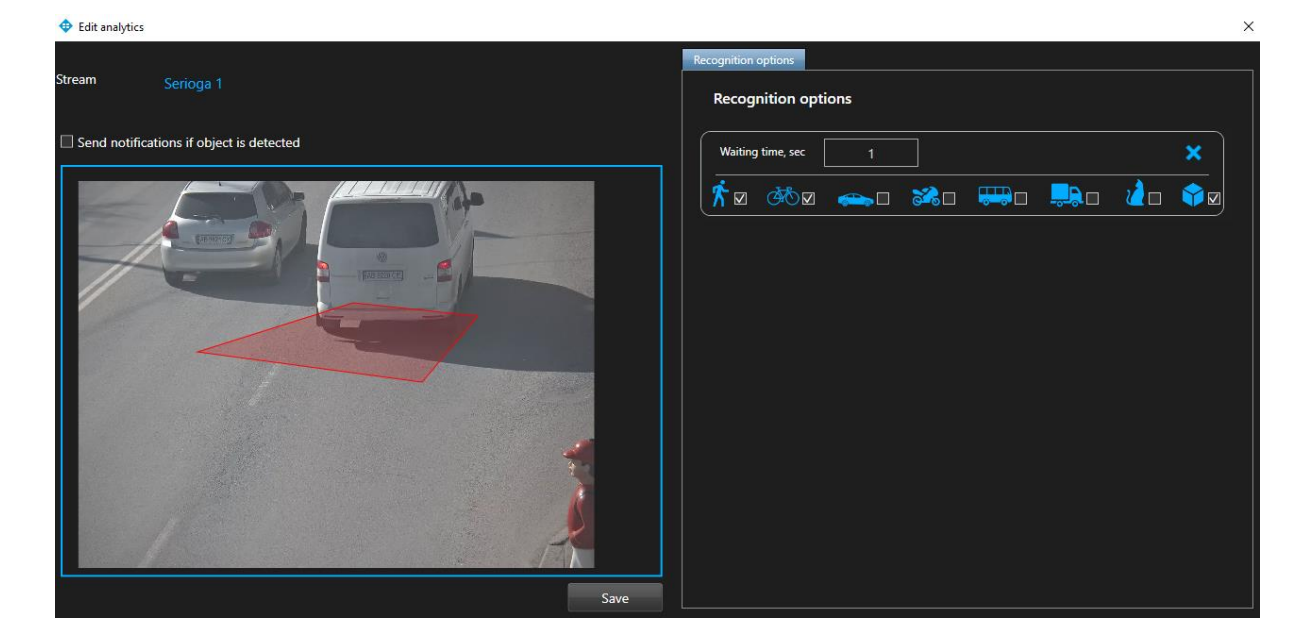

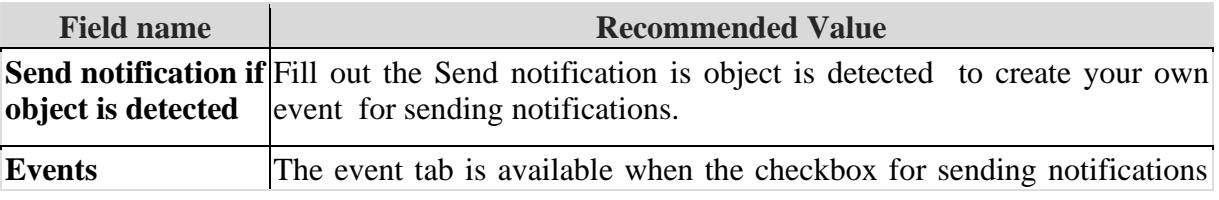

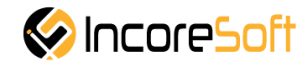

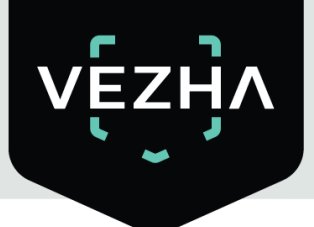

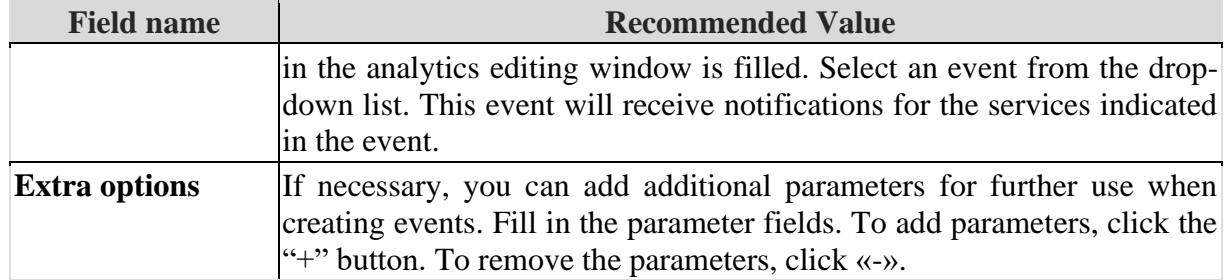

#### **Add an area of object detection**

a) Click on the frame from the added video with the left mouse button. By clicking more than two times in different places on the frame, click the right mouse button. Thus, you will create an area in which the definition of objects will be carried out. You can create an area of any shape by clicking in different places on the frame, any number of times with the left mouse button and, if necessary, pressing the right button.

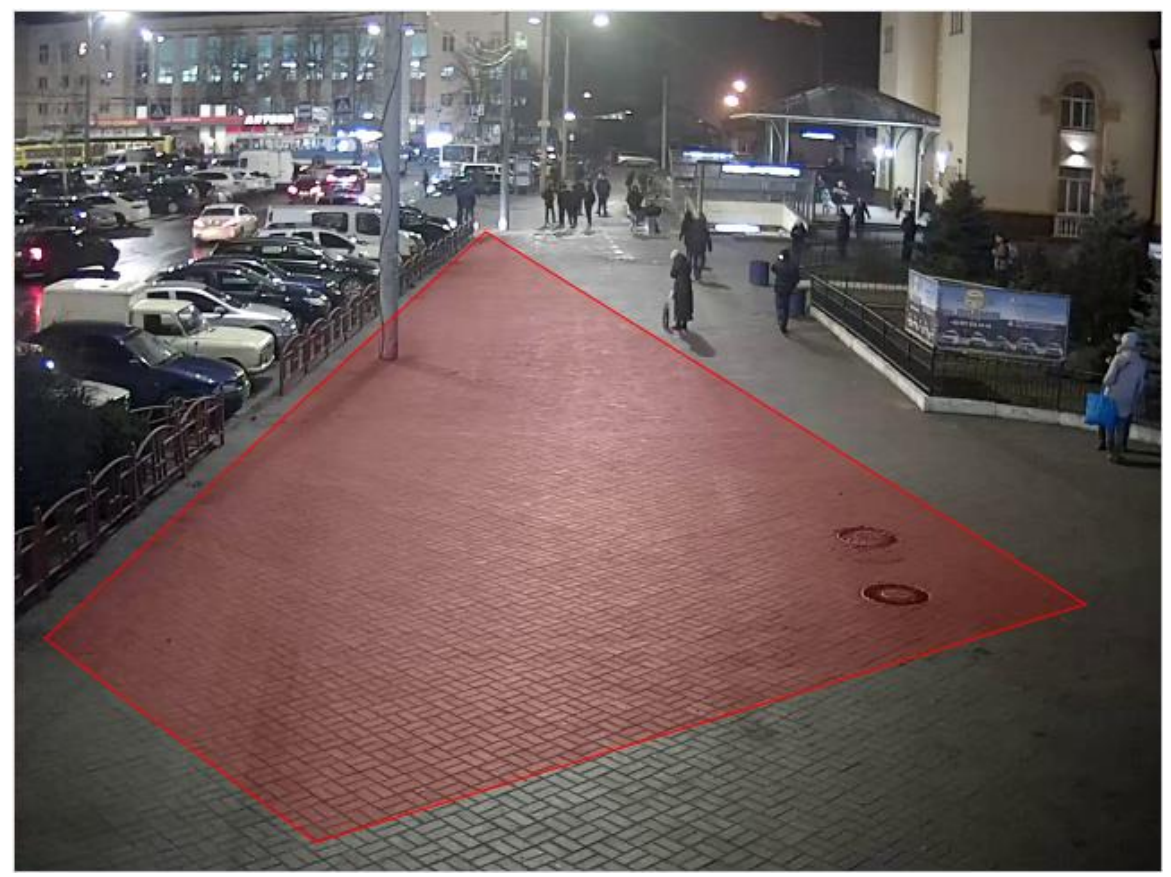

b) A form will appear on the right side of the screen with the **Waiting time, sec** field and images of objects. In the field, specify the number of seconds how many objects are allowed to be in the created object definition area. Fill the checkboxes of those objects that should be defined in the specified area.

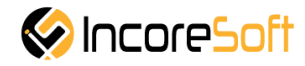

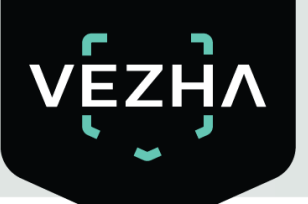

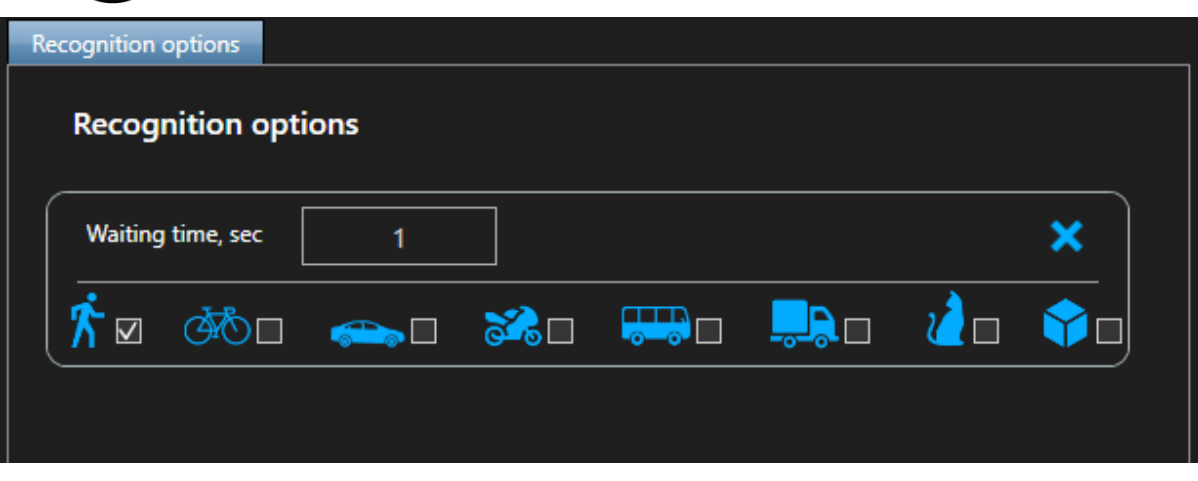

You can create more areas for defining objects by repeating steps a) and b). In way to create analytics click **Save.**

To start / stop analytics click **Start**/**Stop.**

To remove analytics, click  $\bullet$ 

#### <span id="page-13-0"></span>**5. Events**

This section is intended for viewing the history of notifications about detected objects (person, animal, transport, things).

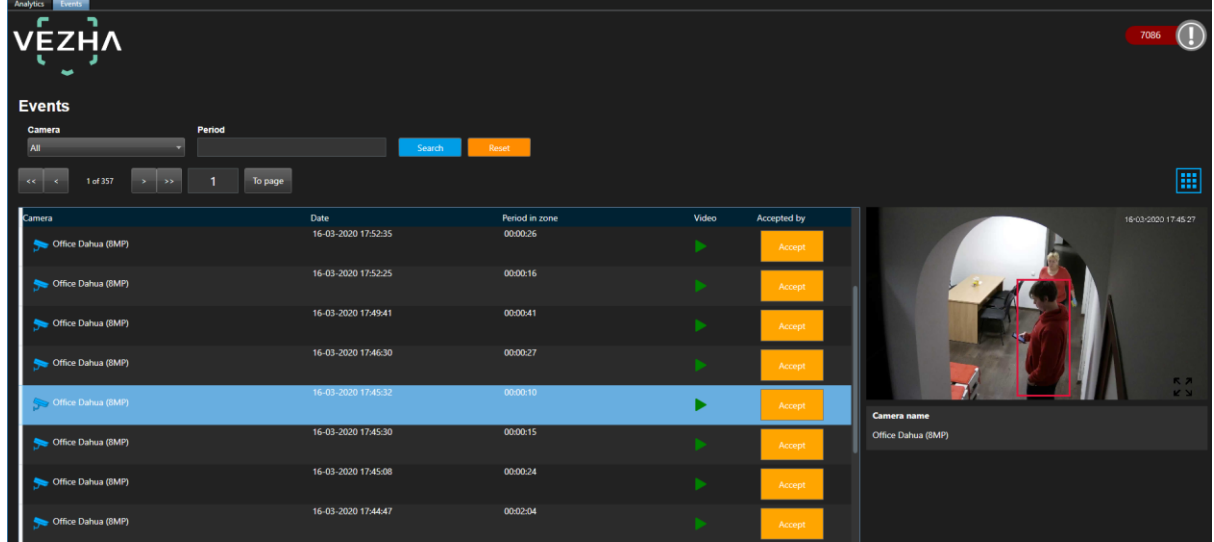

#### <span id="page-13-1"></span>**5.1. Event Search**

At the top of the screen is located search field.

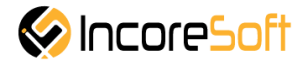

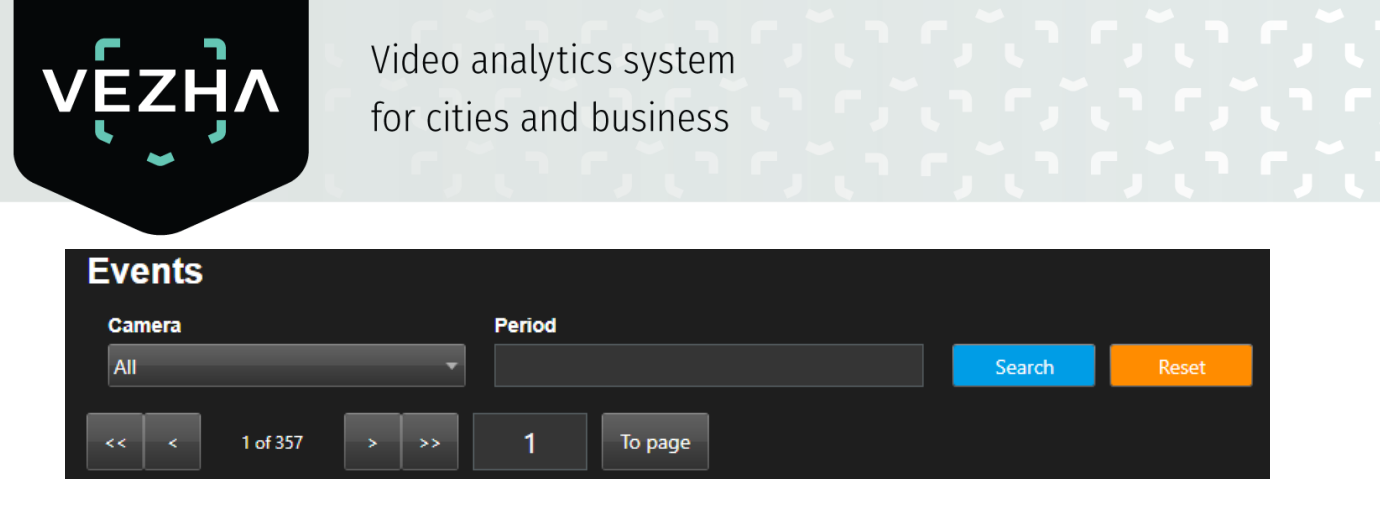

In order to find the necessary notifications you can use these fields:

#### **1. Period**

Click on the field and select the desired time period.

#### **2. Camera**

Click on the field and select the desired camera.

<span id="page-14-0"></span>Click **Search** to display the search results. Click **Reset** to clear the input fields.

#### **5.2. Work with object detection records**

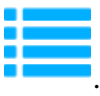

To change the format of records click .

The list of notification records consists of the fields: camera, date, time in the zone, video, accepted by.

Click the icon , in way to receive video with detected object.

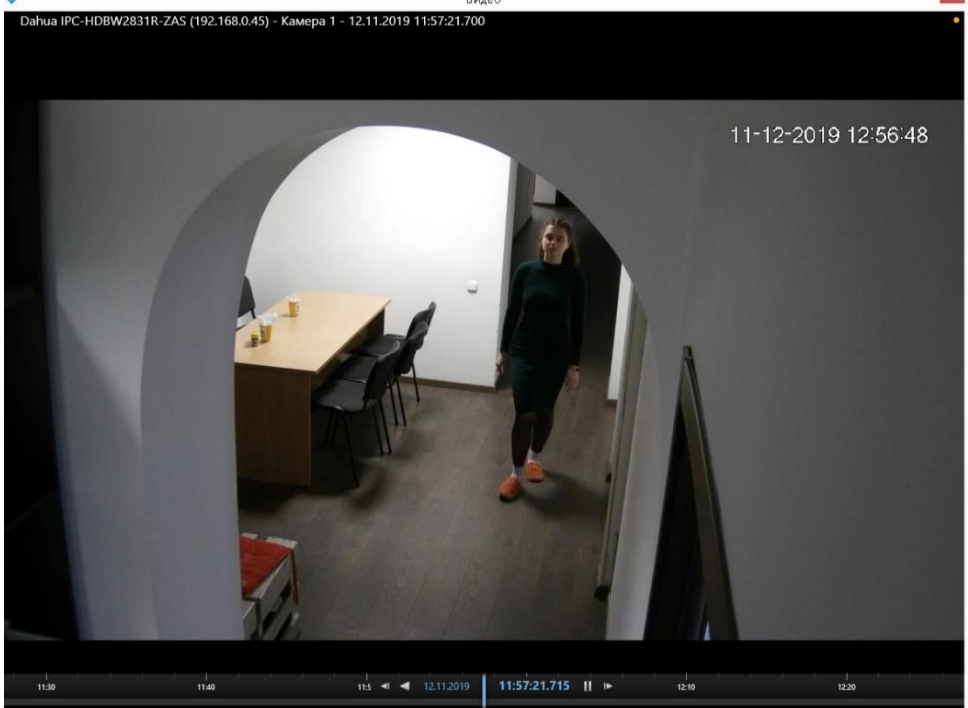

To accept changes click **Accept.** 

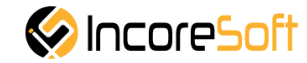

### **About VEZHA:**

Our mission is to create a safe environment for residents of cities of all sizes and to help Ukrainian businesses optimize their security and safety management processes.

For more information visit: https://vezha.io/

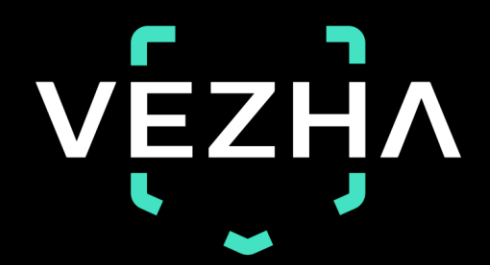

Ukraine, Vinnitsa vezha@incoresoft.com +38 (044) 599-30-03 Monday - Friday: 9 AM - 7PM

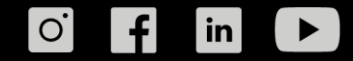